# Acer LCD Monitor

User's Guide

Copyright © 2021. Acer Incorporated. All Rights Reserved.

Acer LCD Monitor User's Guide Original Issue: 12/2021

Changes may be made periodically to the information in this publication without obligation to notify any person of such revisions or changes. Such changes will be incorporated in new editions of this manual or supplementary documents and publications. This company makes no representations or warranties, either expressed or implied, with respect to the contents hereof and specifically disclaims the implied warranties of merchantability or fitness for a particular purpose.

Record the model number, serial number, purchase date and place of purchase information in the space provided below. The serial number and model number are recorded on the label affixed to your computer. All correspondence concerning your unit should include the serial number, model number and purchase information.

No part of this publication may be reproduced, stored in a retrieval system, or transmitted, in any form or by any means, electronically, mechanically, by photocopy, recording or otherwise, without the prior written permission of Acer Incorporated.

Acer LCD Monitor User's Guide

Model number:

Serial number: \_\_\_\_\_

Date of purchase: \_\_\_\_\_

Place of purchase: \_\_\_\_\_

Acer and the Acer logo are registered trademarks of Acer Incorporated. Other companies' product names or trademarks are used herein for identification purposes only and belong to their respective companies.

# **Special notes on LCD monitors**

The following are normal with the LCD monitor and do not indicate a problem.

- Due to the nature of the fluorescent light, the screen may flicker during initial use. Turn off the power switch and then turn it on again to make sure the flicker disappears.
- You may find slightly uneven brightness on the screen depending on the desktop pattern you use.
- The LCD screen has 99.99% or more effective pixels. It may include blemishes of 0.01% or less such as a missing pixel or a pixel lit all the time.
- Due to the nature of the LCD screen, an afterimage of the previous screen may remain after switching the image, when the same image is displayed for hours. In this case, the screen is recovered slowly by changing the image or turning off the power switch for a few hours.

# Information for your safety and comfort

# Safety instructions

Read these instructions carefully. Keep this document for future reference. Follow all warnings and instructions marked on the product.

## **Cleaning your monitor**

Please carefully follow these guidelines when cleaning the monitor:

- Always unplug the monitor before cleaning.
- Use a soft cloth to wipe the screen and cabinet front and sides.

## Connecting/disconnecting the device

Observe the following guidelines when connecting and disconnecting power from the LCD monitor:

- Make sure the monitor is attached to its base before connecting the power cord to the AC power outlet.
- Make sure both the LCD monitor and the computer are turned off before connecting any cable or unplugging the power cord.
- If the system has multiple sources of power, disconnect power from the system by unplugging all power cords from the power supplies.

# Accessibility

Be sure that the power outlet you plug the power cord into is easily accessible and located as close to the equipment operator as possible. When you need to disconnect power from the equipment, be sure to unplug the power cord from the electrical outlet.

# Safe listening

To protect your hearing, follow these instructions.

- Gradually increase the volume until you can hear it clearly and comfortably and without distortion.
- After setting the volume level, do not increase it after your ears have adjusted.
- Limit the amount of time listening to music at high volume.
- Avoid turning up the volume to block out noisy surroundings.
- Turn the volume down if you can't hear people speaking near you.

### Warnings

- Do not use this product near water.
- Do not place this product on an unstable cart, stand or table. If the product falls, it could be seriously damaged.
- Slots and openings are provided for ventilation to ensure reliable operation of the product and to
  protect it from overheating. These openings must not be blocked or covered. The openings should
  never be blocked by placing the product on a bed, sofa, rug or other similar surface. This product
  should never be placed near or over a radiator or heat register, or in a built-in installation unless
  proper ventilation is provided.
- Never push objects of any kind into this product through cabinet slots as they may touch dangerous voltage points or short-out parts that could result in a fire or electric shock. Never spill liquid of any kind onto or into the product.
- To avoid damage of internal components and to prevent battery leakage, do not place the product on a vibrating surface.
- Never use it under sporting, exercising, or any vibrating environment which will probably cause unexpected short current or damage internal devices.

## Using electrical power

- This product should be operated from the type of power indicated on the marking label. If you are not sure of the type of power available, consult your dealer or local power company.
- Do not allow anything to rest on the power cord. Do not locate this product where people will walk on the cord.
- If an extension cord is used with this product, make sure that the total ampere rating of the
  equipment plugged into the extension cord does not exceed the extension cord ampere rating.
  Also, make sure that the total rating of all products plugged into the wall outlet does not exceed
  the fuse rating.
- Do not overload a power outlet, strip or receptacle by plugging in too many devices. The overall system load must not exceed 80% of the branch circuit rating. If power strips are used, the load should not exceed 80% of the power strip's input rating.
- This product's power cord is equipped with a two-wire plug. The plug only fits in a grounded power outlet. Make sure the power outlet is properly grounded before inserting the power cord plug. Do not insert the plug into a non-grounded power outlet. Contact your electrician for details.

# Ø

Warning! The grounding pin is a safety feature. Using a power outlet that is not properly grounded may result in electric shock and/or injury.

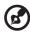

**Note:** The grounding pin also provides good protection from unexpected noise produced by other nearby electrical devices that may interfere with the performance of this product.

. . . . .

Use the product only with the supplied power supply cord set. If you need to replace the power cord set, make sure that the new power cord meets the following requirements: detachable type, UL listed/CSA certified, type SPT-2, rated 7 A 125 V minimum, VDE approved or its equivalent, 4.5meters (15 feet) maximum length.

### **Product servicing**

Do not attempt to service this product yourself, as opening or removing covers may expose you to dangerous voltage points or other risks. Refer all servicing to qualified service personnel. Unplug this product from the wall outlet and refer servicing to qualified service personnel when:

- the power cord or plug is damaged, cut or frayed
- liquid was spilled into the product
- the product was exposed to rain or water
- the product has been dropped or the case has been damaged
- the product exhibits a distinct change in performance, indicating a need for service
- the product does not operate normally after following the operating instructions

) ------

**Note:** Adjust only those controls that are covered by the operating instructions, since improper adjustment of other controls may result in damage and will often require extensive work by a qualified technician to restore the product to normal condition.

#### Potentially explosive environments

Switch off your device in any area with a potentially explosive atmosphere and obey all signs and instructions. Potentially explosive atmospheres include areas where you would normally be advised to turn off your vehicle engine. Sparks in such areas could cause an explosion or fire resulting in bodily injury or even death. Switch off the device near gas pumps at service stations. Observe restrictions on the use of radio equipment in fuel depots, storage and distribution areas; chemical plants; or where blasting operations are in progress. Areas with a potentially explosive atmosphere are often, but not always, marked. They include below deck on boats, chemical transfer or storage facilities, vehicles using liquefied petroleum gas (such as propane or butane), and areas where the air contains chemicals or particles such as grain, dust or metal powders.

## Additional safety information

Your device and its enhancements may contain small parts. Keep them out of the reach of small children.

# **IT Equipment Recycling Information**

Acer is strongly committed to environmental protection and views recycling, in the form of salvaging and disposal of used equipment, as one of the company's top priorities in minimizing the burden placed on the environment. We at Acer are very conscious of the environmental effects of our business and strive to identify and provide the best working procedures to reduce the environmental impact of our products. For more information and help when recycling, please go to this website: <a href="https://www.acer-group.com/sustainability/en/our-products-environment.html">https://www.acer-group.com/sustainability/en/our-products-environment.html</a>.

### **Disposal instructions**

Do not throw this electronic device into the trash when discarding. To minimize pollution and ensure utmost protection of the global environment, please recycle. For more information on the Waste from Electrical and Electronics Equipment (WEEE) regulations, visit <u>https://www.acer-group.com/sustainability/en/our-products-environment.html</u>

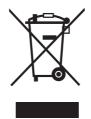

# LCD pixel statement

The LCD unit is produced with high-precision manufacturing techniques. Nevertheless, some pixels may occasionally misfire or appear as black or red dots. This has no effect on the recorded image and does not constitute a malfunction.

# Tips and information for comfortable use

Computer users may complain of eyestrain and headaches after prolonged use. Users are also at risk of physical injury after long hours of working in front of a computer. Long work periods, bad posture, poor work habits, stress, inadequate working conditions, personal health and other factors greatly increase the risk of physical injury.

Incorrect computer usage may lead to carpal tunnel syndrome, tendonitis, tenosynovitis or other musculoskeletal disorders. The following symptoms may appear in the hands, wrists, arms, shoulders, neck or back:

- numbness, or a burning or tingling sensation
- aching, soreness or tenderness
- pain, swelling or throbbing
- stiffness or tightness
- · coldness or weakness

If you have these symptoms, or any other recurring or persistent discomfort and/or pain related to computer use, consult a physician immediately and inform your company's health and safety department.

The following section provides tips for more comfortable computer use.

#### Finding your comfort zone

Find your comfort zone by adjusting the viewing angle of the monitor, using a footrest, or raising your sitting height to achieve maximum comfort. Observe the following tips:

- · refrain from staying too long in one fixed posture
- avoid slouching forward and/or leaning backward
- · stand up and walk around regularly to remove the strain on your leg muscles

#### Taking care of your vision

Long viewing hours, wearing incorrect glasses or contact lenses, glare, excessive room lighting, poorly focused screens, very small typefaces and low-contrast displays could stress your eyes. The following sections provide suggestions on how to reduce eyestrain.

#### Eyes

- Rest your eyes frequently.
- Give your eyes regular breaks by looking away from the monitor and focusing on a distant point.
- · Blink frequently to keep your eyes from drying out.

#### Display

- Keep your display clean.
- Keep your head at a higher level than the top edge of the display so your eyes point downward when looking at the middle of the display.
- Adjust the display brightness and/or contrast to a comfortable level for enhanced text readability and graphics clarity.
- Eliminate glare and reflections by:
  - placing your display in such a way that the side faces the window or any light source
  - minimizing room light by using drapes, shades or blinds
  - using a task light
  - changing the display's viewing angle

- using a glare-reduction filter
- using a display visor, such as a piece of cardboard extended from the display's top front edge
- Avoid adjusting your display to an awkward viewing angle.
- Avoid looking at bright light sources, such as open windows, for extended periods of time.

#### **Developing good work habits**

Develop the following work habits to make your computer use more relaxing and productive:

- Take short breaks regularly and often.
- Perform some stretching exercises.
- Breathe fresh air as often as possible.
- Exercise regularly and maintain a healthy body.
- In order to prevent damage to the monitor, do not lift the monitor by its base.

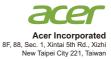

#### **Declaration of Conformity**

#### We,

#### Acer Incorporated

8F, 88, Sec. 1, Xintai 5th Rd., Xizhi, New Taipei City 221, Taiwan

And,

Acer Italy s.r.l Viale delle Industrie 1/A, 20020 Arese (MI), Italy Tel: +39-02-939-921 ,Fax: +39-02 9399-2913 www.acer.it

| Product:      | LCD Monitor                               |
|---------------|-------------------------------------------|
| Trade Name:   | Acer                                      |
| Model Number: | PM181Q                                    |
| SKU Number:   | PM181Q xxxxx;                             |
|               | $(x^{*} = 0 - 9, a - z, A - Z, or blank)$ |

We, Acer Incorporated, hereby declare under our sole responsibility that the product described above is in conformity with the relevant Union harmonization legislations as below Directive and following harmonized standards and/or other relevant standards have been applied:

| EMC Directive: 2014/30/EU      |                        |
|--------------------------------|------------------------|
| EN 55032:2015+AC: 2016 Class B | EN 55035:2010+A1: 2015 |
| EN 61000-3-2:2014 Class D      | EN 61000-3-3:2013      |
| LVD Directive: 2014/35/EU      |                        |
| EN 62368-1: 2014+ A11: 2017    |                        |
| RoHS Directive: 2011/65/EU     |                        |
| EN 50581:2012                  |                        |
| ErP Directive: 2009/125/EC     |                        |
| (EU) 2019/ 2021; EN 50564:2011 |                        |
|                                |                        |

Year to begin affixing CE marking 2021.

Nu

RU Jan / Sr. Manager Regulation, Acer Inc. (Taipei, Taiwan)

Dec.30,2021 Date

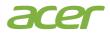

Acer America Corporation 333 West San Carlos St., Suite 1500 San Jose, CA 95110, U. S. A. Tel : 254-298-4000 Fax : 254-298-4147 www.acer.com

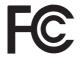

#### Federal Communications Commission Declaration of Conformity

This device complies with Part 15 of the FCC Rules. Operation is subject to the following two conditions: (1) this device may not cause harmful interference, and (2) this device must accept any interference received, including interference that may cause undesired operation.

The following local Manufacturer /Importer is responsible for this declaration:

| Product:                      | LCD Monitor                                                             |
|-------------------------------|-------------------------------------------------------------------------|
| Model Number:                 | PM181Q                                                                  |
| SKU Number:                   | PM181Q xxxxxx;                                                          |
|                               | ("x" = $0 \sim 9$ , a ~ z, A ~ Z or Blank)                              |
| Name of Responsible Party:    | Acer America Corporation                                                |
| Address of Responsible Party: | 333 West San Carlos St.<br>Suite 1500<br>San Jose, CA 95110<br>U. S. A. |
| Contact Person:               | Acer Representative                                                     |
| Phone No.:                    | 254-298-4000                                                            |
| Fax No.:                      | 254-298-4147                                                            |
|                               |                                                                         |

| Special notes on LCD monitors            |     |  |
|------------------------------------------|-----|--|
| Information for your safety and comfort  | iii |  |
| Safety instructions                      | iii |  |
| Cleaning your monitor                    | iii |  |
| Connecting/disconnecting the device      | iii |  |
| Accessibility                            | iii |  |
| Safe listening                           | iv  |  |
| Warnings                                 | iv  |  |
| Using electrical power                   | iv  |  |
| Product servicing                        | v   |  |
| Additional safety information            | v   |  |
| IT Equipment Recycling Information       | vi  |  |
| Disposal instructions                    | vi  |  |
| LCD pixel statement                      | vi  |  |
| Tips and information for comfortable use | vii |  |
| CE Declaration of Conformity             | ix  |  |
| Federal Communications Commission        |     |  |
| Declaration of Conformity                | Х   |  |
| Unpacking                                | 1   |  |
| The monitor                              | 2   |  |
| Power saving                             | 3   |  |
| Display Data Channel (DDC)               |     |  |
| Connector pin assignment                 | 4   |  |
| Standard timing table                    | 5   |  |
| Installation                             | 6   |  |
| User controls                            | 7   |  |
| Adjusting the OSD settings               | 8   |  |
| Adjusting the Input select               | 8   |  |
| Adjusting the picture quality            | 9   |  |
| Adjusting the Audio setting              | 10  |  |
| Adjusting the Color setting              | 10  |  |
| Adjusting the Language setting           | 11  |  |
| Product the OSD setting                  | 11  |  |
| Product the Setup Menu setting           | 12  |  |
| Troubleshooting                          |     |  |
| Type-C model                             |     |  |

# Unpacking

Please check that the following items are present when you unpack the box, and save the packing materials in case you need to ship or transport the monitor in the future.

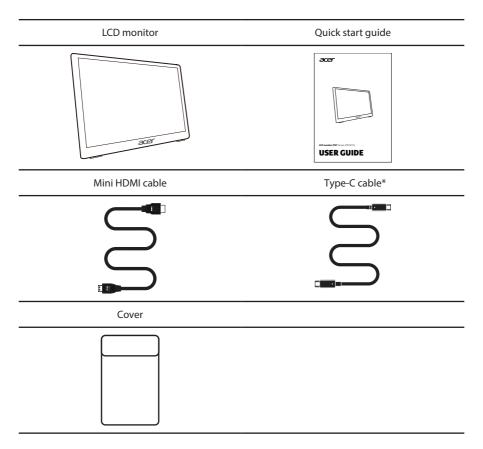

\*For best performance, please use the accessory cable to connect to the interface of this product.

# The monitor

- 1. Remove the monitor bracket from the packaging and place it on a stable and level workspace.
- 2. Open or close the rear bracket. The viewing angle of the monitor can be adjusted using the stand. (As shown below)

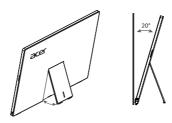

## **Power saving**

The monitor will be switched to "power saving" mode by the control signal from the display controller, as indicated by the orange-colored power LED.

| Model        | LED light |
|--------------|-----------|
| On           | Blue      |
| Power saving | Orange    |

The power saving mode will be kept until a control signal has been detected or the keyboard or mouse is activated. The recovery time from "power saving" mode back to "on" is around 3 seconds.

# **Display Data Channel (DDC)**

To make installation easier, so long as your system supports the DDC protocol, the monitor is able to plug-and-play. The DDC is a communication protocol through which the monitor automatically informs the host system about its capabilities; for example, supported resolutions and corresponding timing. The monitor supports the DDC2B standard.

# **Connector pin assignment**

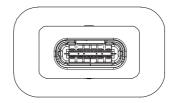

Type C (24Pin female connector)

| A1  | GND  | B1  | GND  |  |
|-----|------|-----|------|--|
| A2  | TX1+ | B2  | TX2+ |  |
| A3  | TX1- | В3  | TX2- |  |
| A4  | VBUS | B4  | VBUS |  |
| A5  | CC   | B5  | CONN |  |
| A6  | D+   | B6  | DP2  |  |
| A7  | D-   | Β7  | DN2  |  |
| A8  | SBU1 | B8  | DBU2 |  |
| A9  | VBUS | В9  | VBUS |  |
| A10 | RX-2 | B10 | RX-1 |  |
| A11 | RX2+ | B11 | RX+1 |  |
| A12 | GND  | B12 | GND  |  |
|     |      |     |      |  |

# Standard timing table

| Mode |        | Resolution |    |    |
|------|--------|------------|----|----|
| 1    | VGA    | 640×480    | 60 | Hz |
| 2    | VESA   | 800×600    | 60 | Hz |
| 3    | VESA   | 1024×768   | 60 | Hz |
| 4    | VESA   | 1280×960   | 60 | Hz |
| 5    | VESA   | 1280×1024  | 60 | Hz |
| 6    | VESA   | 1280×720   | 60 | Hz |
| 7    | WSXGA+ | 1680×1050  | 60 | Hz |
| 8    | UXGA   | 1920×1080  | 60 | Hz |

# Installation

To install the monitor on your host system, please follow the steps below:

#### Steps

Connect the monitor to your computer

- 1. Connect the signal cable (Thunderbolt 3 (USB-C) cable) to Type-C of the display, and Type-C output of the display card on the computer.
- 2. When the monitor is connected to the computer, no external power supply is required to the monitor. Just a single signal transmission line (Thunderbolt 3 (USB-C) cable) It will be fine. Connect your monitor.

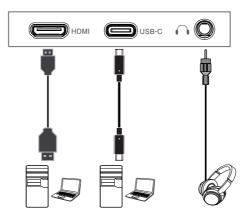

# **User controls**

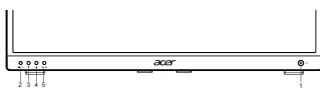

### **(**) Power Switch/Power LED:

To turn the monitor ON or OFF. Lights up to indicate the power is turned ON.

#### **Using the Shortcut Menu**

## **External controls**

| 1 | Φ                          | LED Indicator/<br>Power button                      | Turns the monitor on/off. Blue indicates power on. Amber indicates standby/power saving mode. |
|---|----------------------------|-----------------------------------------------------|-----------------------------------------------------------------------------------------------|
|   |                            | OSD functions                                       | a. Press to view the OSD.                                                                     |
| 2 | ≣/⊅                        | Exit                                                | b. When the OSD menu is active, this<br>button will act as the exit key<br>(exit OSD menu).   |
| 3 | Blue Light<br>Reducer Menu | a. Press this button to Blue Light Reducer<br>Menu. |                                                                                               |
|   | •                          | Down/Left                                           | b. Press this button to select the desired item when in OSD menu.                             |
| 4 | Audio Menu                 | a. Press this button to adjust the Audio Menu.      |                                                                                               |
|   |                            | Up/Right                                            | b. Press this button to select the desired item when in OSD menu.                             |
| 5 | €/≁                        | Input select                                        | a. Use the INPUT hotkey to enter Input select function.                                       |
|   |                            | Confirm                                             | b. When the OSD menu is displayed, press<br>this button to confirm the OSD selection.         |

# Adjusting the OSD settings

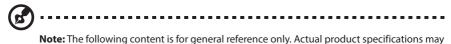

vary.

USB Type-C 5V / below 1.5A: You cannot adjust OSD. USB Type-C 5V / 1.5A-3A: You can set the brightness value up to 60.

The OSD can be used for adjusting the settings of your LCD Monitor. Press the **settings** key to open the OSD. You can use the OSD to adjust the picture quality, OSD setting and general settings. For advanced settings, please refer to following page: Notes:

### Adjusting the Input select

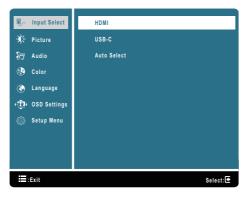

- 1. Press the key to bring up the OSD.
- 2. Using the  $\triangle / \bigtriangledown$  keys, select  $\overline{\blacksquare}$  Input Select from the OSD. Then navigate to the feature you wish to adjust.
- 3. Press the key to confirm your select.

### Adjusting the picture quality

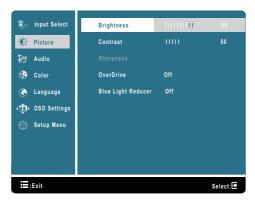

- 1. Press the key to bring up the OSD.
- 2. Using the  $\triangle / \bigtriangledown$  keys, select  $\bigcirc$  Picture from the OSD. Then navigate to the feature you wish to adjust.
- 3. Press the **k**ey to confirm your select.
- 4. Use the  $\triangle / \bigtriangledown$  keys to adjust the sliding scales.
- 5. The Picture menu can be used to adjust the current Brightness, Contrast, Sharpness, Overdrive, Blue Light Reducer.
- 6. Brightness: Adjust the brightness from 0 to 100.

**Note:** Adjusts the balance between light and dark shades.

7. Contrast: Adjust the contrast from 0 to 100.

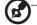

1

Note: Sets the degree of difference between light and dark areas.

8. Sharpness: Adjust the contrast from 0 to 100.

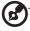

*Note:* Change Image's sharpness/Smooth effect. 0 is most smooth, 100 is most sharpness. "50" have no effect for image.

### Adjusting the Audio setting

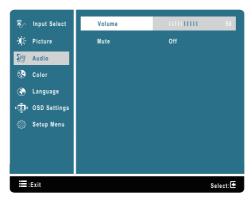

- 1. Press the key to bring up the OSD.
- 2. Using the  $\triangle / \bigtriangledown$  keys, select  $\Im$  Audio setting from the OSD. Then navigate to the feature you wish to adjust.
- 3. Press the **k**ey to confirm your select.
- 4. Use the  $\Delta / \nabla$  keys to select Volume/mute.

#### **Adjusting the Color setting**

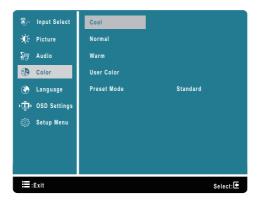

- 1. Press the key to bring up the OSD.
- 2. Using the  $\triangle / \bigtriangledown$  keys, select P Color from the OSD. Then navigate to the feature you wish to adjust.
- 3. Press the **k**ey to confirm your select.
- 4. Use the  $ilde{}$  keys to select Cool, Normal, Warm, User Color, Preset Mode.
- 5. Picture Mode: To choose Standard/Game/Cinema/Scenery/Text mode.

### Adjusting the Language setting

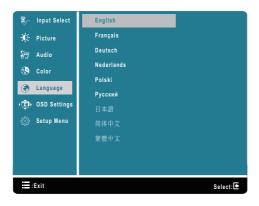

- 1. Press the key to bring up the OSD.
- 2. Using the △/▽ keys, select ( Language from the OSD. Then navigate to the feature you wish to adjust.
- 3. Press the **e** key to confirm your select.
- Use the △/▽ keys to select English, Français, Deutsch, Nederlands, Polski, Русский, 日本語, 简体中文 and 繁體中文.

#### **Product the OSD setting**

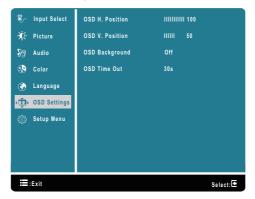

- 1. Press the key to bring up the OSD.
- 2. Using the  $\Delta/\nabla$  keys, select  $(\mathbf{q})$  OSD Settings from the OSD. Then navigate to the feature you wish to adjust.
- 3. Press the **e** key to confirm your select.
- 4. Use the △/▽ keys to select OSD H. Position, OSD V. Position, OSD Background and OSD Time Out.

### **Product the Setup Menu setting**

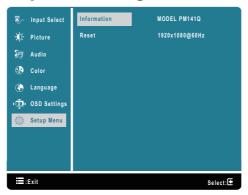

- 1. Press the key to bring up the OSD.
- 2. Using the △/▽ keys, select Setup Menu from the OSD. Then navigate to the feature you wish to adjust.
- 3. Press the **k**ey to confirm your select.
- 4. Use the  $\triangle / \bigtriangledown$  keys to select Information and Reset.

# Troubleshooting

Before sending your LCD monitor for servicing, please check the troubleshooting list below to see if you can self-diagnose the problem.

| Problem            | LED status                                                                   | Remedy                                                                                                    |
|--------------------|------------------------------------------------------------------------------|----------------------------------------------------------------------------------------------------|
| No picture visible | Blue                                                                         | Using the OSD, adjust brightness and contrast to maximum or reset to their default settings.                                                       |
|                    | Off                                                                          | Check the power switch.                                                                                                    |
|                    |                                                                              | Check if the power cord is properly connected to the monitor.                                                                                      |
|                    | Orange                                                                       | Check if the video signal cable is properly connected at the back of monitor.                                                                      |
|                    |                                                                              | Check if the computer system is switched on and in power saving/standby mode.                                                                      |
| Unstable picture   |                                                                              | Check if the specification of graphics adapter and<br>monitor is in compliance which may be causing<br>the input signal frequency mismatch.        |
| Abnormal picture   | Image is missing,<br>off-center, too<br>large or too small<br>on the screen. | Check the display setting on your system. In case of a missing image, please select another resolution or vertical refresh rate.                   |
|                    |                                                                              | Wait for a few seconds after adjusting the size of<br>the image before changing or disconnecting the<br>signal cable or switching off the monitor. |

# Type-C model

**Note:** Acer monitor is purposed for video and visual display of information obtained from electronic devices.

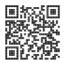

Product Information for EU Energy Label

Regulatory Compliance

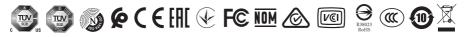